# 8.0 Mesh Ethernet Bridging und daisy Chaining mit dem Access Point der Serie 1532 ٦

### Inhalt

**Einführung Voraussetzungen** Verwendete Komponenten **Konfiguration** Netzwerkdiagramm Konfiguration 1 Kabelgebundene Root-AP-Mesh-Konfiguration MAP-Konfiguration (Mesh Access Point) Untergeordneter Access Point - Konfiguration der Reihenschaltung **Konfiguration 2** Konfiguration des kabelgebundenen Root AP Primäre MAP AP-Konfiguration Mit dem primären Access Point und dem Remote-Switch verbundener untergeordneter RAP. Überprüfen Fehlerbehebung

# Einführung

Dieses Dokument enthält zwei Methoden zur erfolgreichen Einrichtung der 1532-Router mit daisy Chaining und ermöglicht das Ethernet-Bridging des Datenverkehrs eines Remote-Switches zum Core-Netzwerk.

## Voraussetzungen

Controller mit 8.0.120.0 und höher

Mindestens 2 1532 APs für Außenbereiche (Access Point). Sie können jedes andere AP-Modell als kabelgebundene Root verwenden, aber für die Verkettung müssen Sie natürlich 2 1532 verwenden.

Stellen Sie vor dem Starten einer dieser Konfigurationen sicher, dass der Remote-Switch erst dann mit dem untergeordneten RAP (Root Access Point) verbunden ist, wenn die Konfiguration im Mesh-Netzwerk abgeschlossen ist und auf Richtigkeit geprüft wurde. Wenn Sie dies nicht tun, besteht eine hohe Wahrscheinlichkeit, dass Spanning Tree das gesamte mit dem RAP verbundene Mesh-Netzwerk lahmlegt. Er blockiert den Root-AP-Switch-Port und verwirft alle mit ihm verbundenen untergeordneten Elemente. Dies kann aufgrund der Neukonvergenz des Mesh-Netzwerks zu einer Reihe neuer Probleme führen. Mögliche Ursache für längere Ausfallzeiten und große Frustration.

#### Verwendete Komponenten

- Wireless LAN Controller 2504
- 2702 als verkabelter RAP
- Zwei 1532-Zoll-Switches zur Reihenschaltung
- 2 Switches (in meiner Übung 3750-er), ein Kern, ein Remote-Switch.
- $\bullet$  2 VLANs.
- 1107 ist nativ und stellt fest, welche APs mit dem Controller verbunden sind.
- 12 ist ein kabelgebundenes Remote-Client-VLAN.

### Konfiguration

#### Netzwerkdiagramm

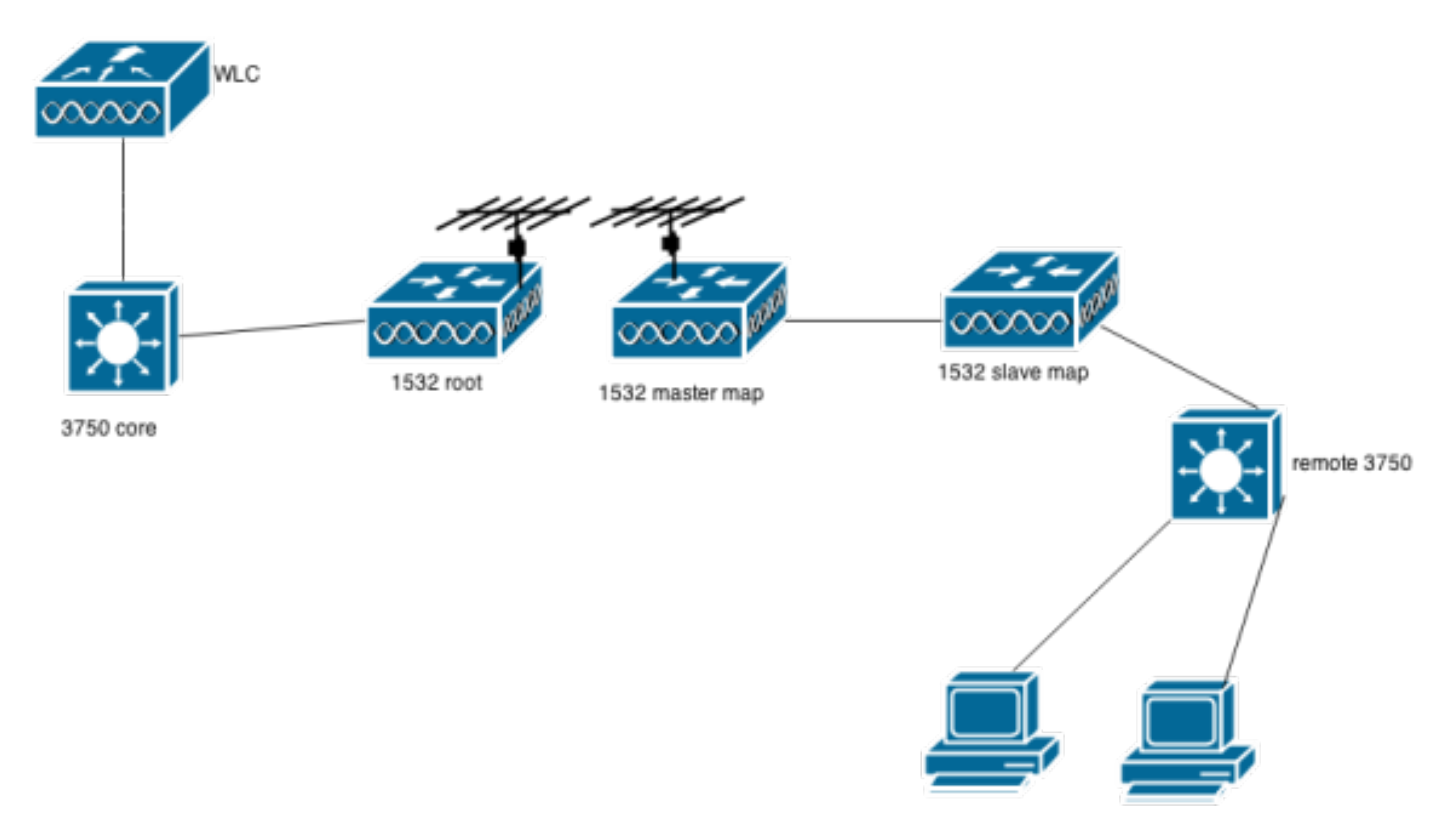

#### Konfiguration 1

Einfachste Methode zuerst.

Aktivieren Sie VLAN-transparent auf dem Controller. Wenn diese Funktion aktiviert ist, übergibt sie die nativen VLANs und übergibt die getaggten VLANs von der Remote-Seite, ohne sie auf den Rap/Map Gig-Schnittstellen definieren zu müssen. Weitere Informationen hierzu finden Sie im nächsten Beispiel.

### **Mesh**

#### **General**

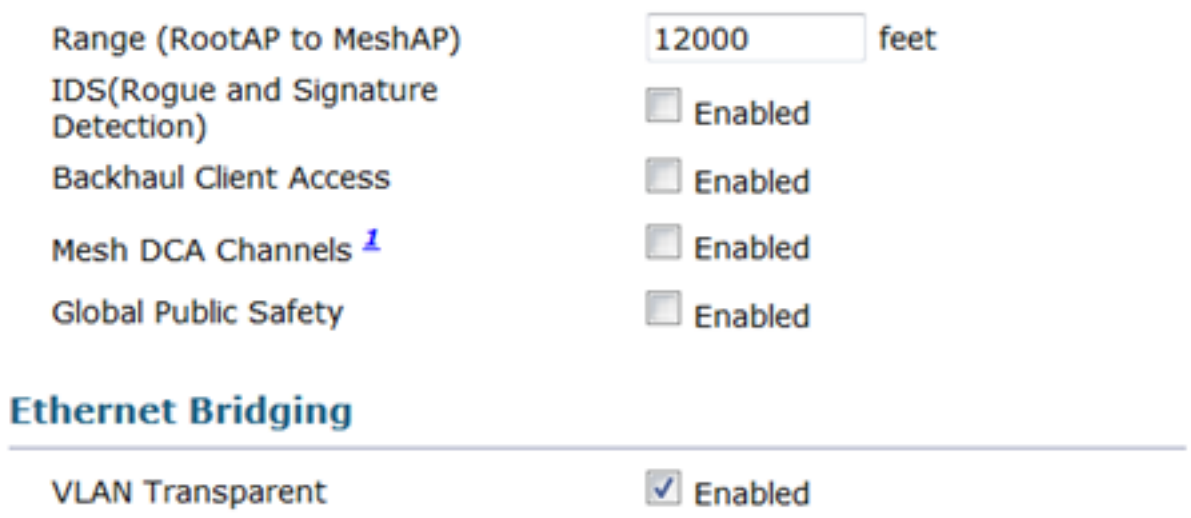

#### Kabelgebundene Root-AP-Mesh-Konfiguration

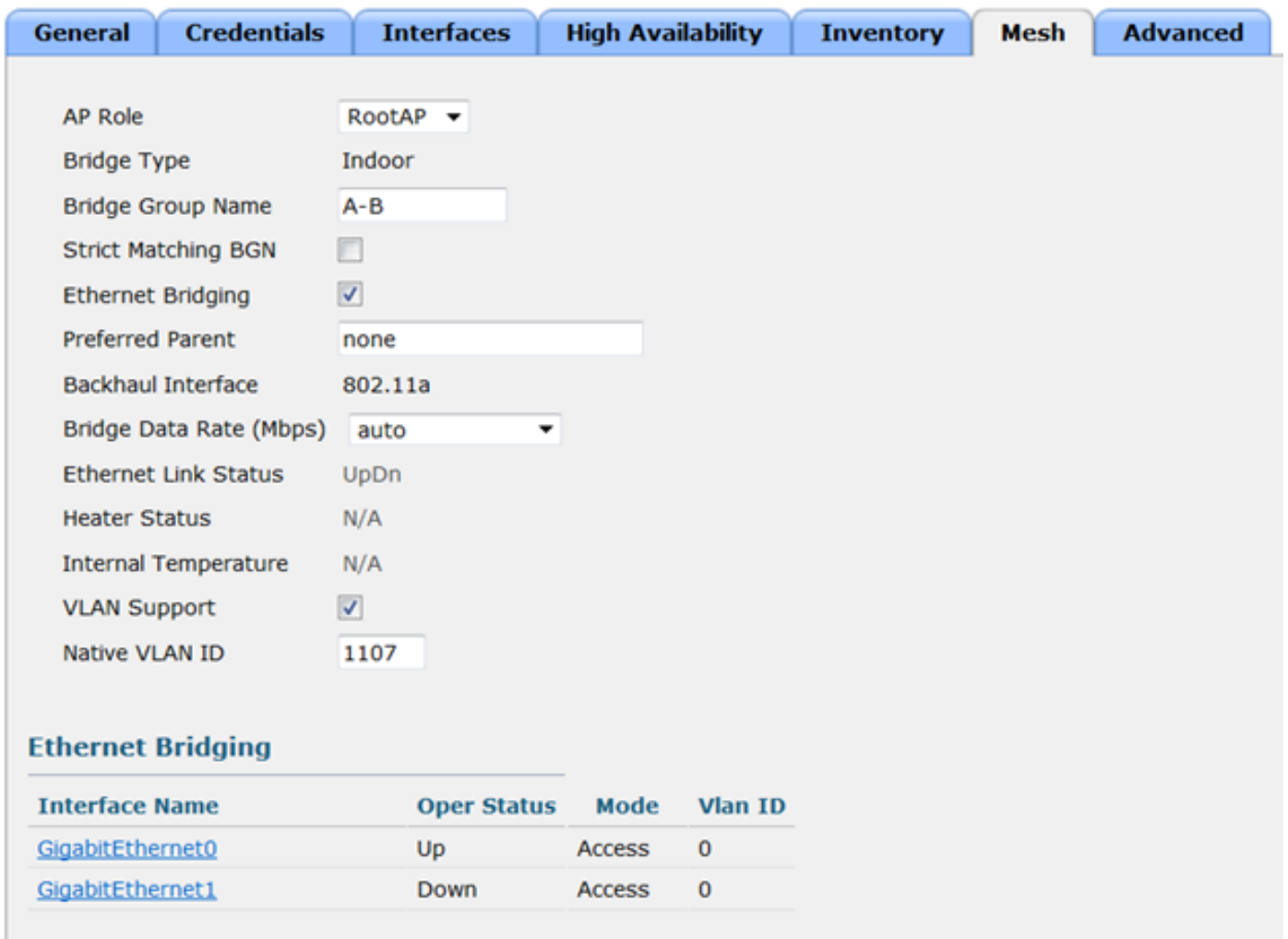

Erster Mesh-AP der Reihenschaltung. Dies wird als "Primär" der Kette betrachtet. Er verwendet sein 5-GHz-Funkmodul, um eine Verbindung zum kabelgebundenen Rap herzustellen. Beachten Sie, dass diese Verkettung für diesen AP aktiviert ist.

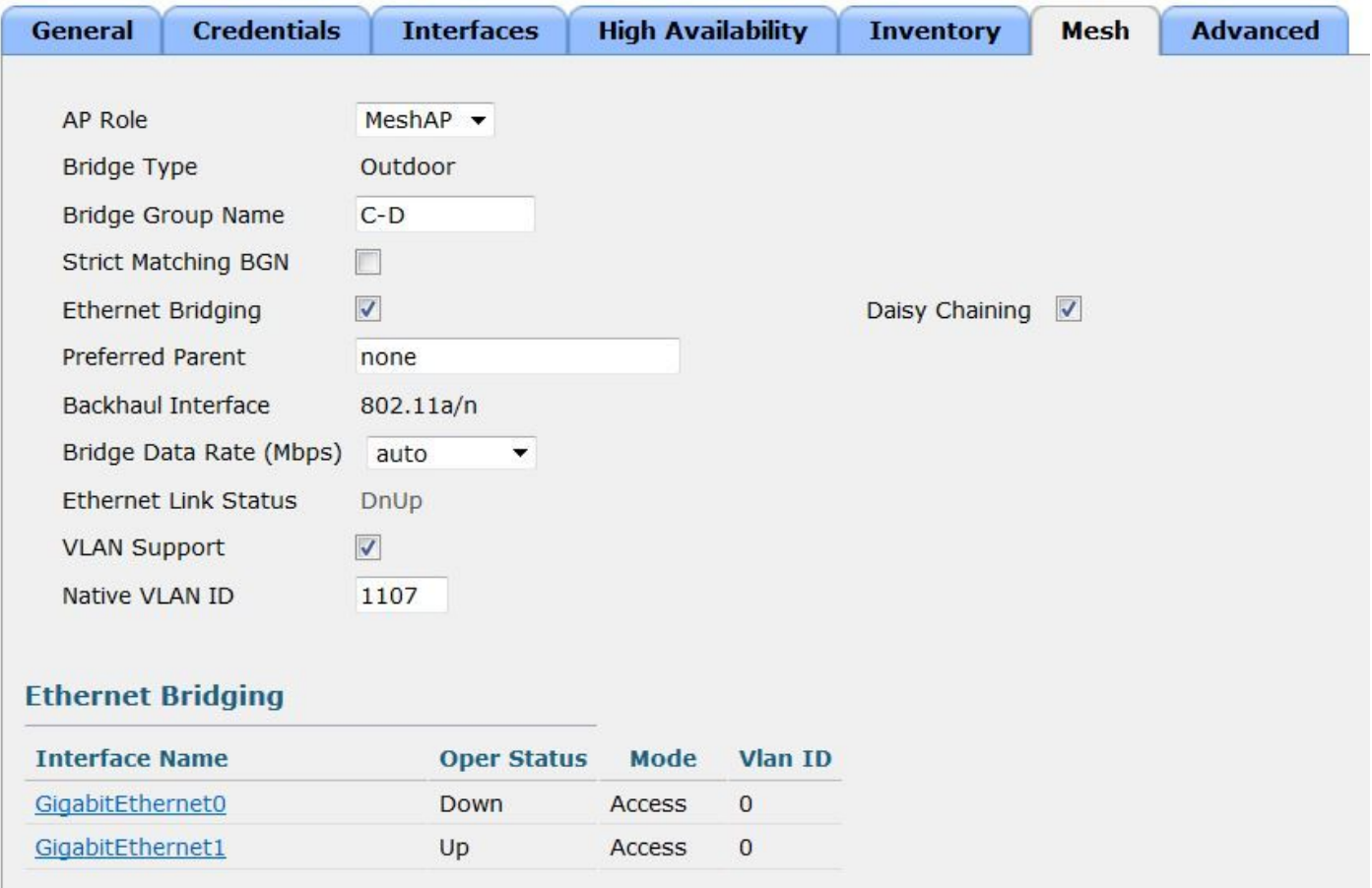

#### Untergeordneter Access Point - Konfiguration der Reihenschaltung

Untergeordneter Access Point der Reihenschaltung. Beachten Sie, dass es als Rap und nicht als Map konfiguriert ist. Dieser AP verwendet seinen POEin-Port, um eine Verbindung zum LAN-Port des primären Map AP herzustellen. Beachten Sie, dass diese Kette auf diesem AP aktiviert ist. Der Datenverkehr vom LAN-Port dieses AP sowie von 2,4-GHz- und 5-GHz-Funkmodulen wird über das Ethernet-Kabel an den primären Access Point gesendet und anschließend über das 5- GHz-Funk des primären Access Points an den Rap im Core übertragen. Verbinden Sie dann den LAN-Port dieses AP mit dem Remote-Switch.

Da dieser AP als Rap konfiguriert ist, können Sie auch dessen 5-GHz-Funkmodul in einen anderen Kanal als den Core-Root-AP ändern. Auf diese Weise können Sie von diesem untergeordneten Access Point eine Kanaltrennung zu weiteren Downstream-Karten vornehmen.

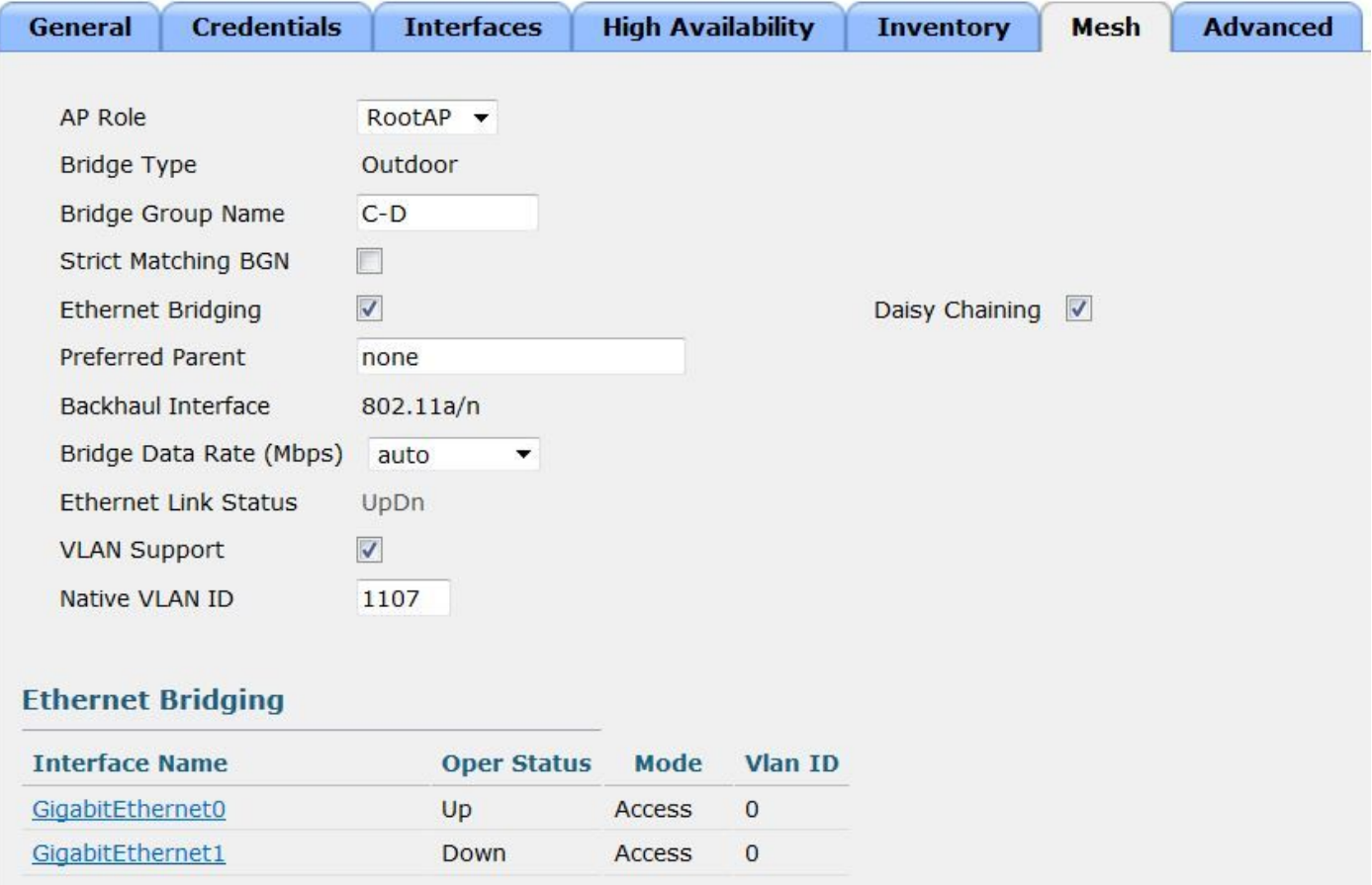

#### Konfiguration 2

Komplexer, bietet jedoch ein bisschen mehr Flexibilität, da VLANs an den Gig-Schnittstellen der Mesh-APs zugelassen oder nicht zugelassen werden.

VLAN-transparent ist für diese Konfiguration deaktiviert.

Beachten Sie, dass für diese Konfiguration VLAN-Unterstützung auf allen APs aktiviert sein muss, die Teil dieser Bridge-Gruppe sind oder über das Netz miteinander verbunden werden.

Sie müssen außerdem das native VLAN und die zulässigen VLANs auf allen Schnittstellen der APs entlang des Mesh-Pfads definieren.

Screenshots, um dies zu verdeutlichen.

# **Mesh**

### **General**

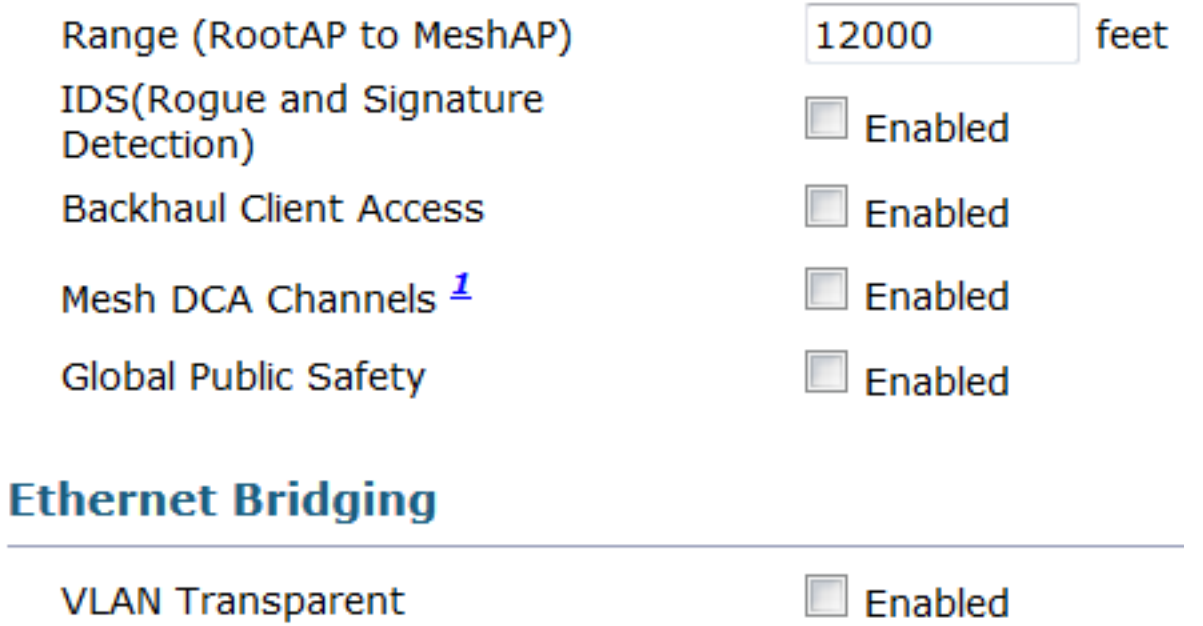

#### Konfiguration des kabelgebundenen Root AP

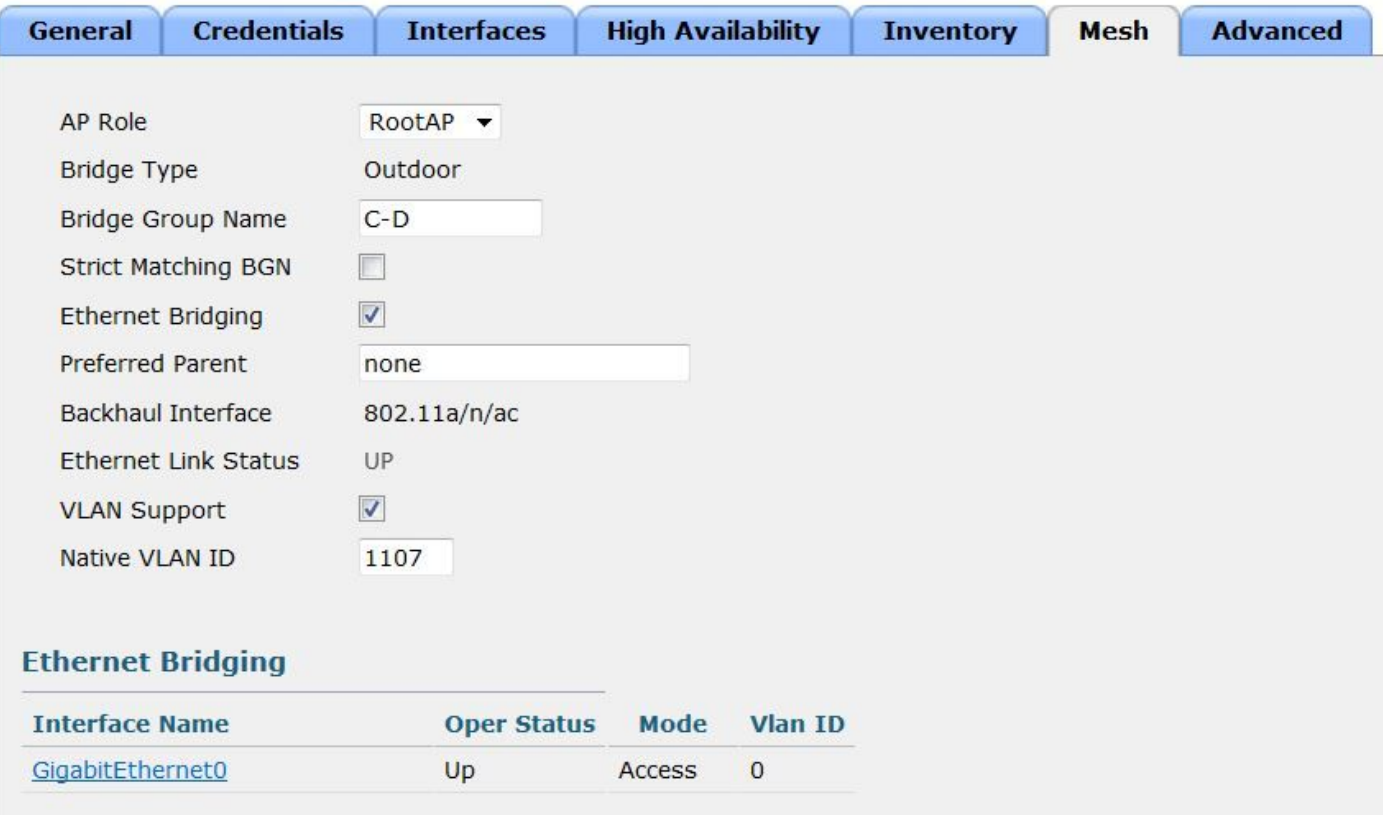

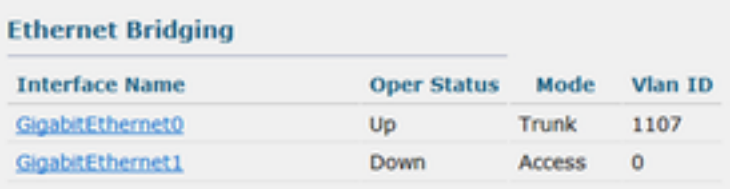

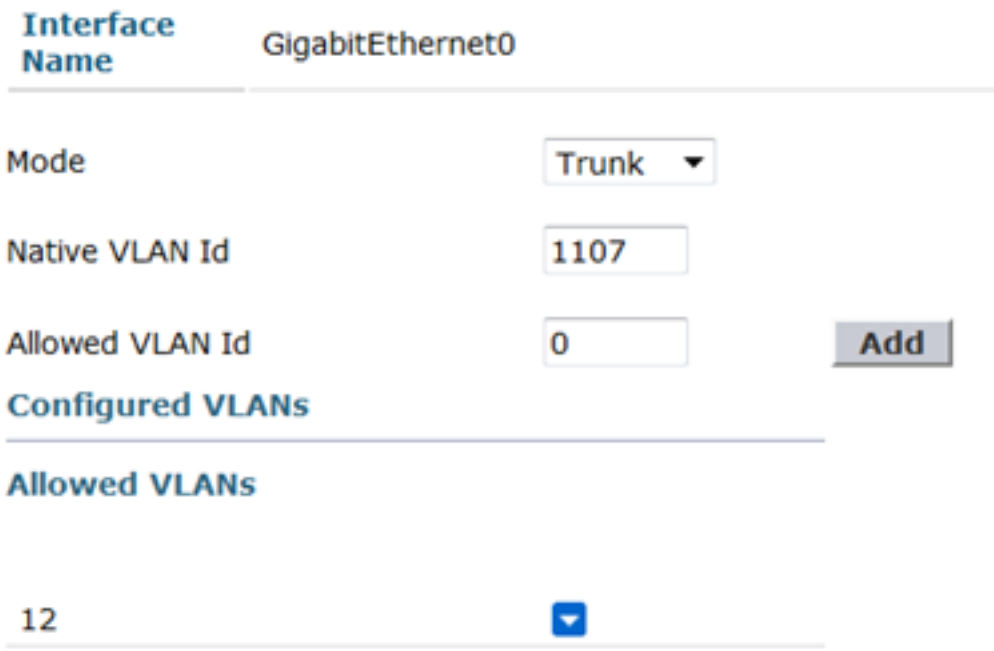

Primäre MAP AP-Konfiguration

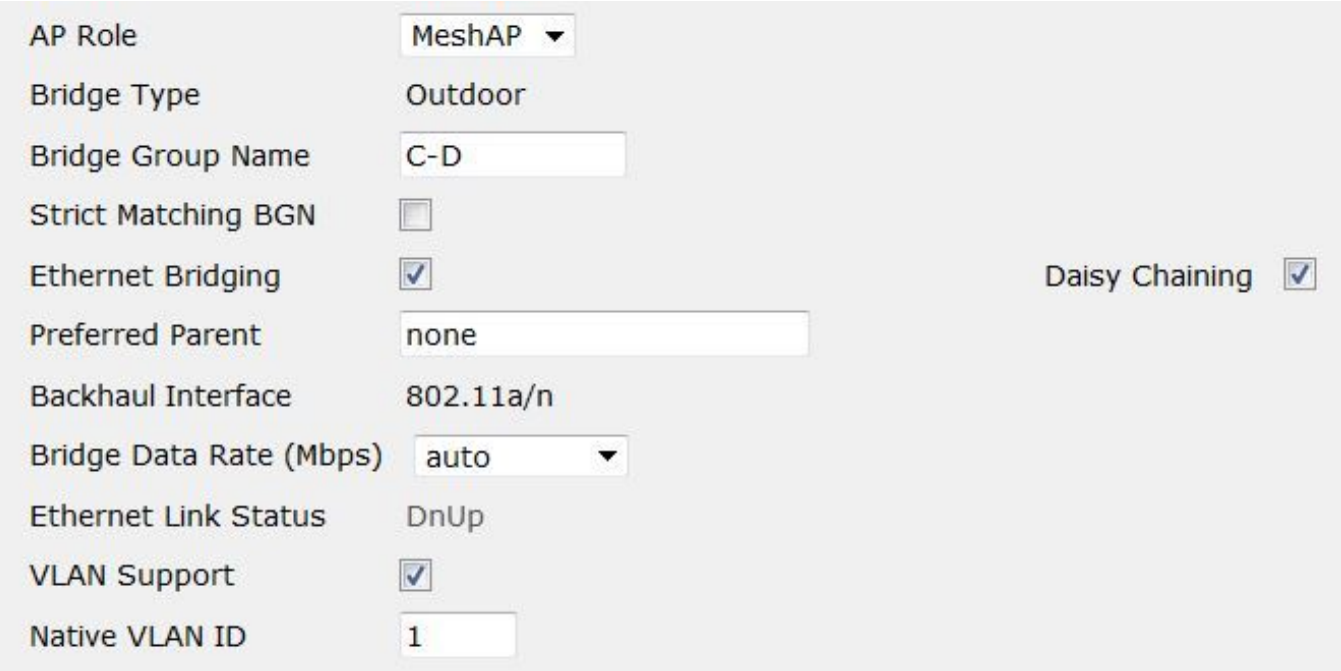

### **Ethernet Bridging**

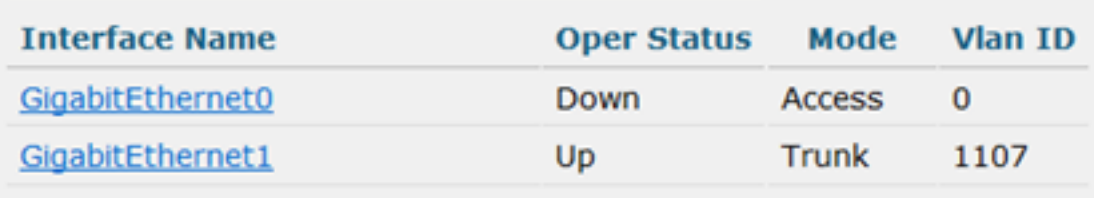

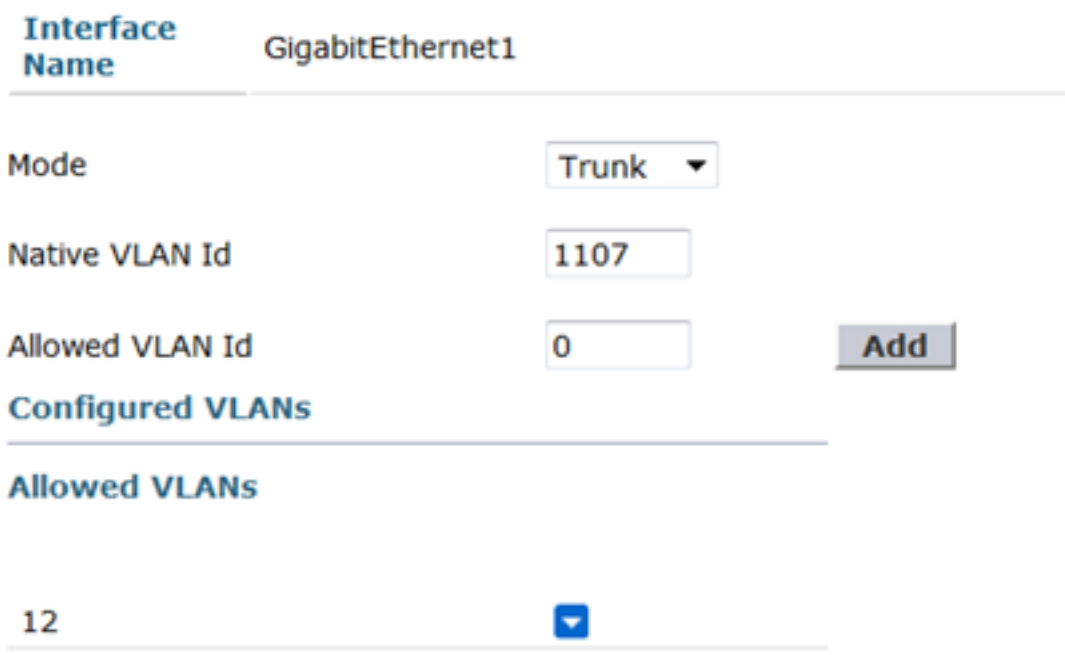

### Mit dem primären Access Point und dem Remote-Switch verbundener untergeordneter RAP.

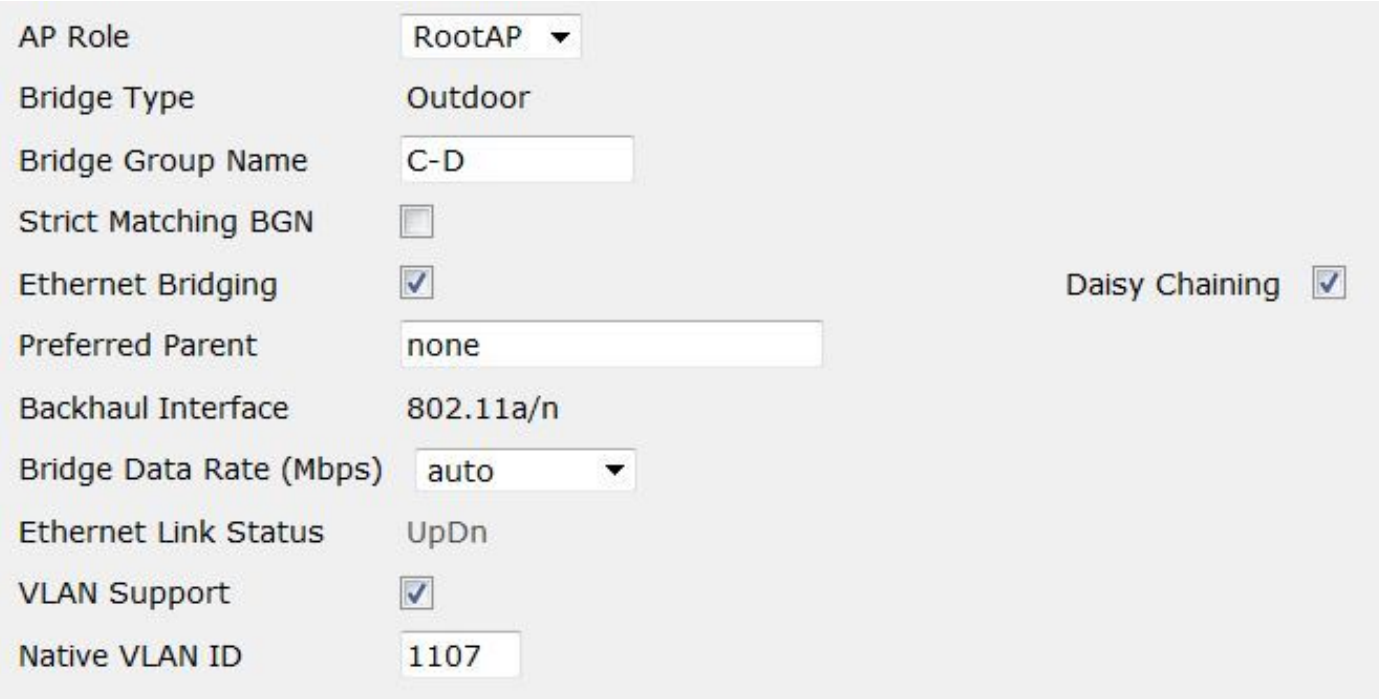

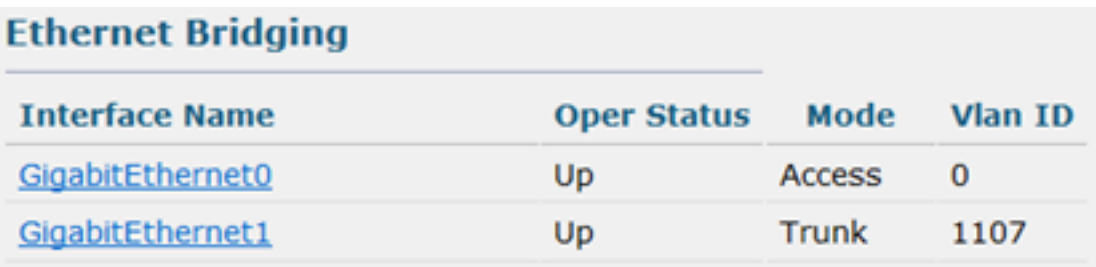

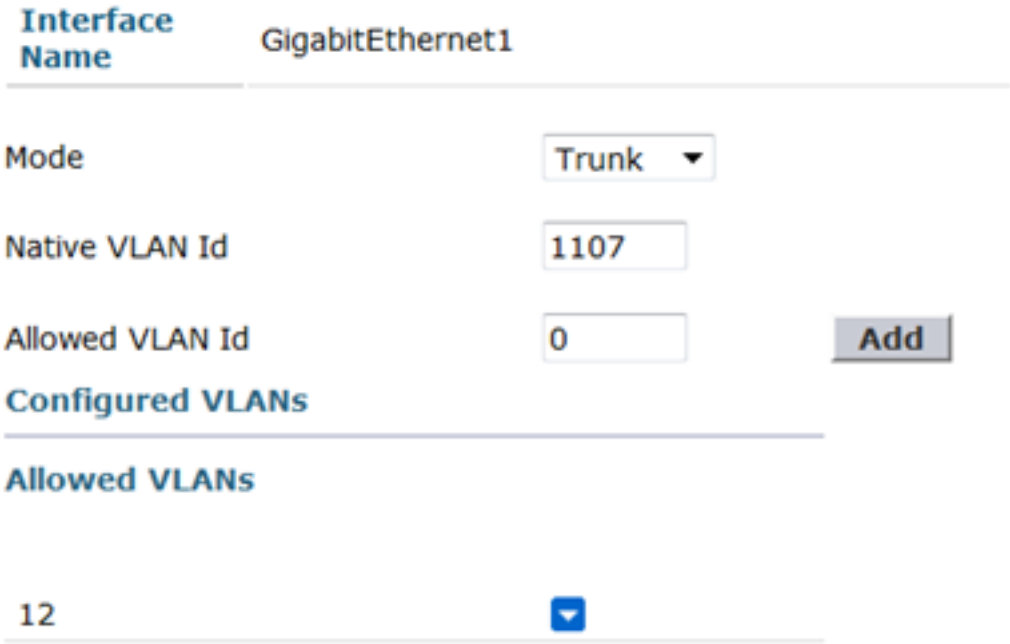

Core-Switch-Port-Konfiguration für den Root-AP

interface GigabitEthernet1/0/21 switchport trunk encapsulation dot1q switchport trunk native vlan 1107 switchport trunk allowed vlan 12.1107 Trunk im Switch-Port-Modus

Remote-Switch-Port-Konfiguration, die mit dem LAN-Port des untergeordneten Rap verbunden ist.

interface GigabitEthernet1/0/5

switchport trunk encapsulation dot1q switchport trunk native vlan 1107 switchport trunk allowed vlan 12.1107 Trunk im Switch-Port-Modus

Ich definierte SVIs auf dem Remote-Switch für beide VLANs, sodass ich problemlos Pings zur Überprüfung der Verbindung ausführen konnte.

# Überprüfen

Sie sollten beide Richtungen für die definierten VLANs pingen können. Clients auf dem Remote-Switch sollten, falls konfiguriert, DHCP-Adressen oder statische Adressen erhalten.

Auf dem Remote-Switch sollten die MAC-Adressen der verschiedenen Knoten angezeigt werden, die auf dem Remote-Switch-Port erfasst werden.

Jeff\_3750#2#show mac address int gi1/0/5

MAC-Adresstabelle

—

VLAN MAC-Adresstyp-Ports

— — — — — —

1107 3cce.73d9.52e0 DYNAMIC Gi1/0/5

1107 78da.6e59.a6be DYNAMIC Gi1/0/5

1107 78da.6e59.a6d0 DYNAMIC Gi1/0/5

1107 aca0,164b.b295 DYNAMIC Gi1/0/5

1107 aca0.164b.b2c6 DYNAMIC Gi1/0/5

1107 d0d0.fd2e.2a02 DYNAMIC Gi1/0/5

1107 f40f.1bad.1820 DYNAMIC Gi1/0/5

12 aca0.164b.b2c9 DYNAMIC Gi1/0/5

Gesamtzahl der Mac-Adressen für dieses Kriterium: 8

### Fehlerbehebung

Es gibt mehrere Mesh-Forwarding-Debugger, die ermitteln, ob Pakete vom untergeordneten Rap weitergeleitet werden.

1532subordinaterap#show Mesh Forwarding-Schnittstellen GigabitEthernet0: GigabitEthernet0 (Status ist OPEN)

Knoten 78da.6e59.a6be GigabitEthernet1: GigabitEthernet1 (Status ist OPEN) Virtual-Dot11Radio0: Virtual-Dot11Radio0 (Status ist AUTHENTICATION) Knoten 0024.f7ae.020f